# Netzwerkkamera

- (Die Abbildung zeigt WV-SFN311.)
- • Dieses Handbuch beschreibt die Installation von Netzwerkkameras, Kabelanschlüsse sowie die
- Einstellung des Blickwinkels der Kamera.
- • Bitte lesen Sie den Abschnitt Wichtige Informationen, bevor Sie den Rest des Handbuchs lesen. • Dieses Handbuch beschreibt die Installation von Netzwerkkameras am Beispiel des Modells WV-SFN311

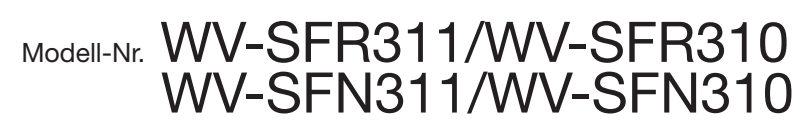

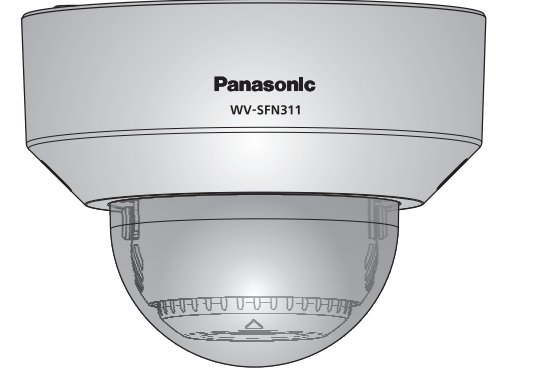

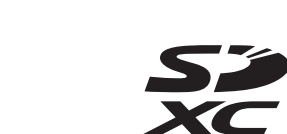

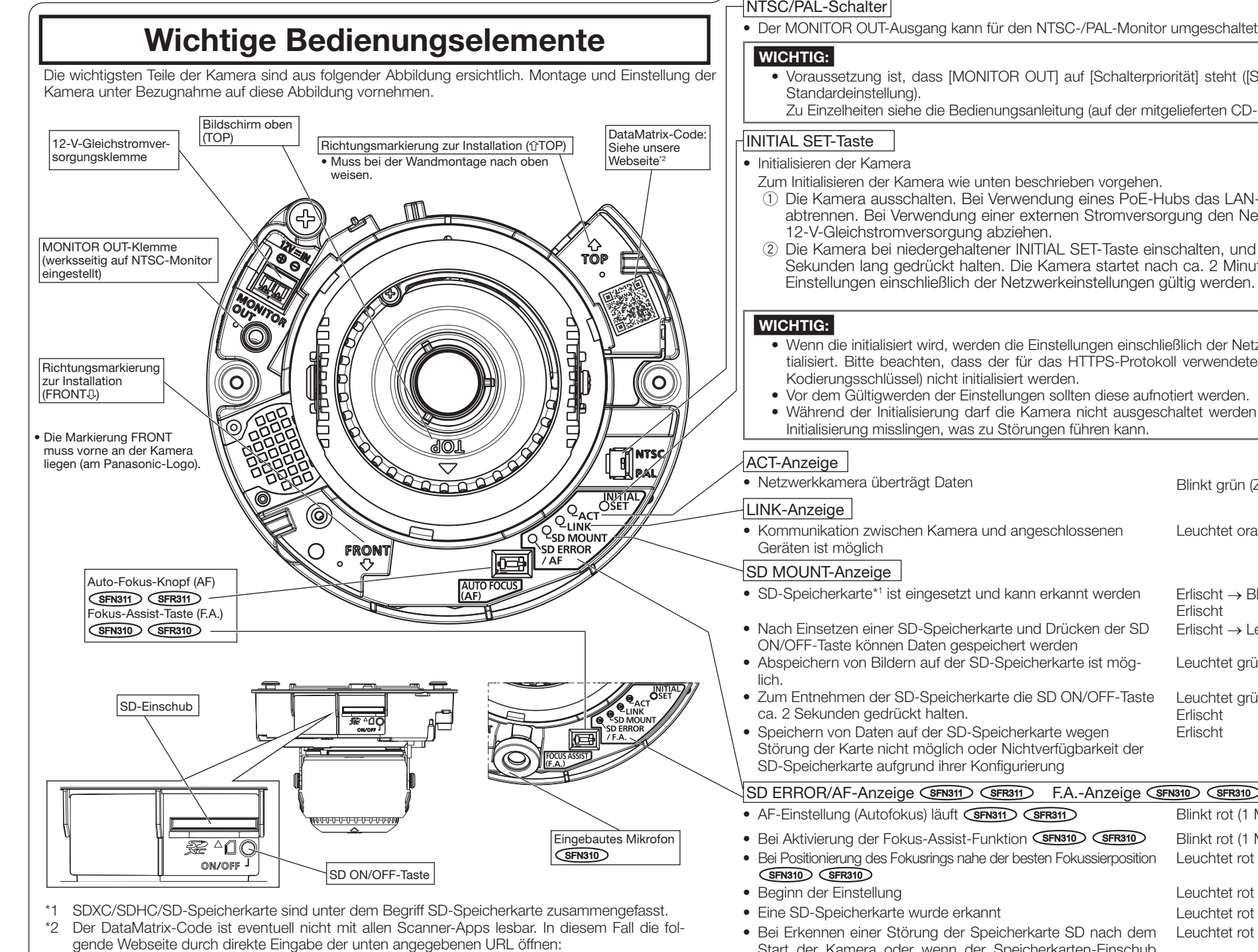

 http://security.panasonic.com/pss/security/support/qr\_sp\_select.html

- Aufzeichnung/Überwachung bestimmt.
- Bei einigen Monitorgeräten sind bestimmte Zeichen von der Anzeige (Kameratitel, Preset-ID usw.) ausgeschlossen.
- • Einen 10BASE-T/100BASE-TX-konformen Hub oder Router verwenden. • Wenn kein PoE-Hub verwendet wird, müssen alle Netzwerkkameras einzeln an eine 12-V-Gleichstromversorgung angeschlossen werden.
- Bei Versorgung mit 12 V Gleichstrom ist ein PoE-Hub oder Router nicht erforderlich.

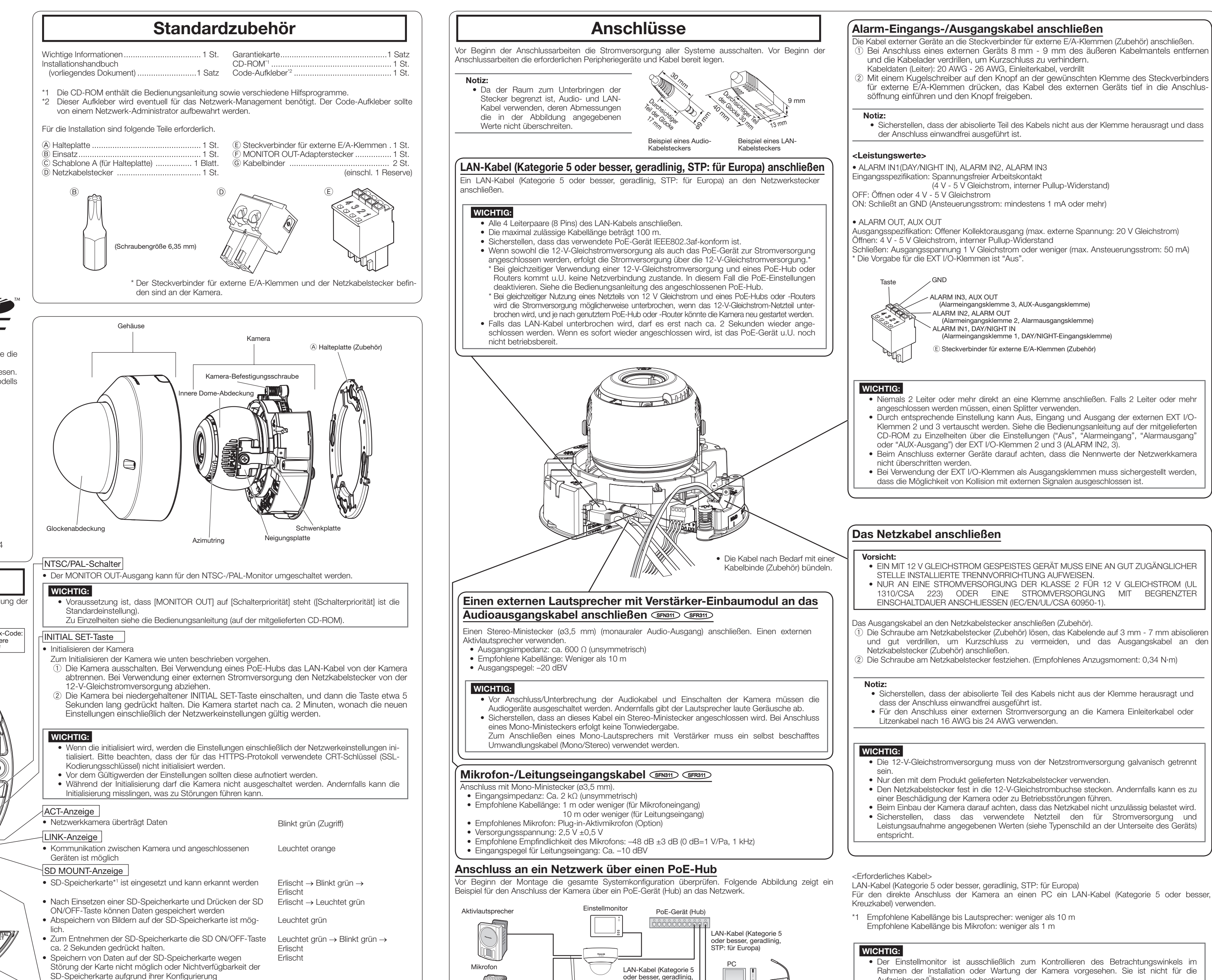

SD ERROR/AF-Anzeige (SFN311) (SFR311) F.A.-Anzeige (SFN310) (SFR310)

- AF-Einstellung (Autofokus) läuft (SFR311) (SFR311) Blinkt rot (1 Mal pro Sekunde) • Bei Aktivierung der Fokus-Assist-Funktion **GFN310** GFR310 Blinkt rot (1 Mal)
- Bei Positionierung des Fokusrings nahe der besten Fokussierposition Leuchtet rot
- • Eine SD-Speicherkarte wurde erkannt Leuchtet rot → Erlischt • Bei Erkennen einer Störung der Speicherkarte SD nach dem Leuchtet rot Start der Kamera oder wenn der Speicherkarten-Einschub nicht genutzt wird

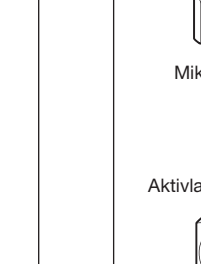

# **Panasonic**

# **Installationshandbuch**

**Beiliegende Einbauanleitung**

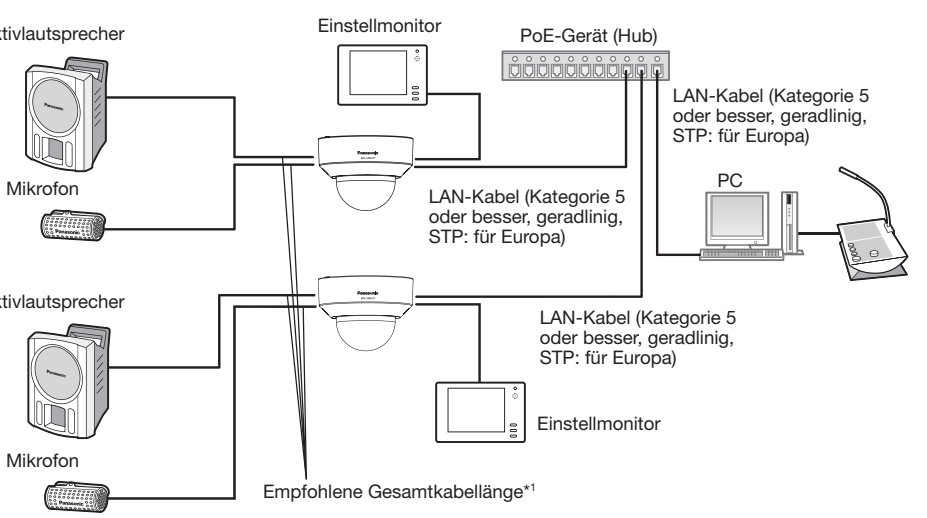

- 
- 

Panasonic Corporation http://panasonic.net

Panasonic System Networks Co., Ltd. Fukuoka, Japan

Authorised Representative in EU:

Panasonic Testing Centre Panasonic Marketing Europe GmbH Winsbergring 15, 22525 Hamburg, Germany

© Panasonic System Networks Co., Ltd. 2014

PGQP1753YA sL0514-1064

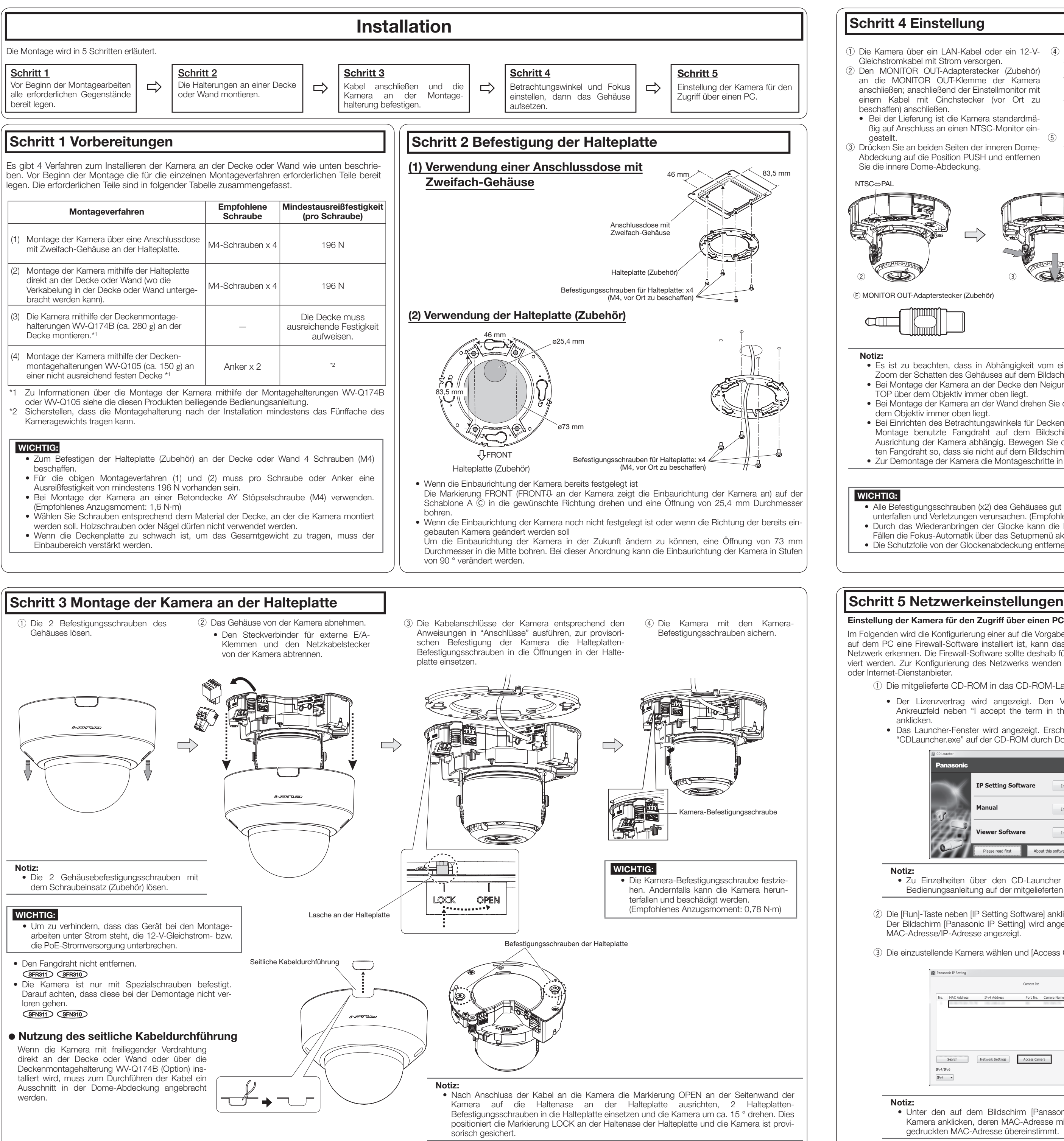

- TOP über dem Objektiv immer oben liegt. • Bei Montage der Kamera an der Wand drehen Sie den Azimutring bis die Markierung TOP über dem Objektiv immer oben liegt.
- • Bei Einrichten des Betrachtungswinkels für Deckenkameras könnten das Gehäuse und der zur Montage benutzte Fangdraht auf dem Bildschirm angezeigt werden. Dies ist von der Ausrichtung der Kamera abhängig. Bewegen Sie das Gehäuse und den zur Montage benutzten Fangdraht so, dass sie nicht auf dem Bildschirm erscheinen.
- Zur Demontage der Kamera die Montageschritte in umgekehrter Reihenfolge durchführen.

• Alle Befestigungsschrauben (x2) des Gehäuses gut festziehen. Andernfalls kann die Kamera herunterfallen und Verletzungen verursachen. (Empfohlenes Anzugsmoment: 0,59 N·m) • Durch das Wiederanbringen der Glocke kann die Fokuseinstellung gestört werden. In solchen Fällen die Fokus-Automatik über das Setupmenü aktivieren. **GFN311** GFR311 • Die Schutzfolie von der Glockenabdeckung entfernen.

- Einstellung der Kamera für den Zugriff über einen PC angeligt wird and der Einstellung der Kamera für den Zugriff über einen PC angezeigt wird, auch der Metwork Camera View 4S" angezeigt wird, die Installation nach den Anweisungen des Assistenten starten. (Die Viewer-Software wird von der Kamera aus installiert.)
	- • Die "Live"-Seite wird angezeigt.
	- • Falls sich die Viewer-Software "Network Camera View 4S" nicht installieren lässt oder keine Bilder angezeigt werden, die Software durch Anklicken der [Install]-Taste neben [Viewer Software] im Launcher-Fenster starten.
	- • Vor dem Gebrauch der Kamera auf der "Allgemeines"-Seite unter "Setup" die Einstellungen für [Uhrzeit/Datum] vornehmen.

## Schritt 4 Einstellung

- Im Folgenden wird die Konfigurierung einer auf die Vorgabewerte eingestellten Kamera beschrieben. Wenn auf dem PC eine Firewall-Software installiert ist, kann das Einstellprogramm eventuell keine Kameras im Netzwerk erkennen. Die Firewall-Software sollte deshalb für die Kameraeinstellung vorübergehend deaktiviert werden. Zur Konfigurierung des Netzwerks wenden Sie sich bitte an Ihren Netzwerk-Administrator oder Internet-Dienstanbieter.
	- q Die mitgelieferte CD-ROM in das CD-ROM-Laufwerk des PC einsetzen.
	- Der Lizenzvertrag wird angezeigt. Den Vertrag lesen und zur Zustimmung das Ankreuzfeld neben "I accept the term in the license agreement" markieren und [OK] anklicken.
	- Das Launcher-Fenster wird angezeigt. Erscheint das Launcher-Fenster nicht, die Datei "CDLauncher.exe" auf der CD-ROM durch Doppelklick öffnen.

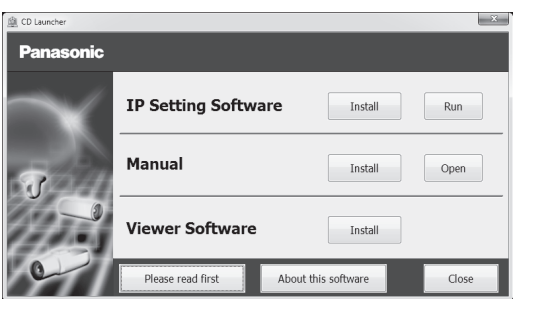

 Der Bildschirm [Panasonic IP Setting] wird angezeigt. Nach Erkennung der Kamera wird die MAC-Adresse/IP-Adresse angezeigt.

e Die einzustellende Kamera wählen und [Access Camera] anklicken.

Lockern Sie den Fokus-Knopf und wählen Sie eine Einstellung zwischen FAR und NEAR. Sie

### Notiz:

• Zu Einzelheiten über den CD-Launcher siehe "Gebrauch der CD-ROM" in der Bedienungsanleitung auf der mitgelieferten CD-ROM.

### 2 Die [Run]-Taste neben [IP Setting Software] anklicken.

Notiz:

• Unter den auf dem Bildschirm [Panasonic IP Setting] angezeigten Kameras die Kamera anklicken, deren MAC-Adresse mit der auf der einzustellenden Kamera aufgedruckten MAC-Adresse übereinstimmt.

 $^{\circledR}$ Neigungsplatte

### Notiz:

- • Wenn auf der "Live"-Seite keine Bildanzeige erfolgt, siehe Fehlersuche in der Bedienungsanleitung auf der mitgelieferten CD-ROM.
- • Zur erhöhten Netzwerksicherheit kann der Zugriff auf die Kameras über HTTPS verschlüsselt werden. Zu Einzelheiten über die HTTPS-Einstellungen siehe die Bedienungsanleitung auf der mitgelieferten CD-ROM.
- Anklicken der [Setup]-Taste auf der "Live"-Seite bringt das Benutzer-Authentifizierungsfenster zur Anzeige. Default-Benutzernamen und -Passwort wie folgt eingeben. Benutzername: admin
- Passwort: 12345 • Bei der Änderung von Einstellungen, die auf die Netzwerkeinstellungen Einfluss haben, wie z.B. von Verbindungsmodus, IP-Adresse und Subnetzmaske, auf die Schaltfläche [Network Settings] auf dem Bildschirm [Panasonic IP Setting] wie in Schritt 3 gezeigt klicken und anschließend die einzelnen Einstellungen ändern.
- • Aufgrund von Sicherheitsverbesserungen in der "IP Setting Software", können die "Network settings" der zu konfigurierenden Kamera nicht mehr geändert werden, nachdem etwa 20 Minuten seit dem Einschalten der Kamera vergangen sind. (Wenn die effektive Periode im "IP-Kurz-Setup" auf "nur 20Min." eingestellt ist.) Die Einstellungen können jedoch auch nach 20 Minuten bei Kameras im Modus Initial Set geändert werden.
- "Network Camera Recorder with Viewer Software Lite", das die Live-Überwachung und die Aufzeichnung der Bilder mehrerer Kameras unterstützt, kann genutzt werden. Zu Einzelheiten siehe unsere Webseite unter (http://security.panasonic.com/pss/security/support/info.html).

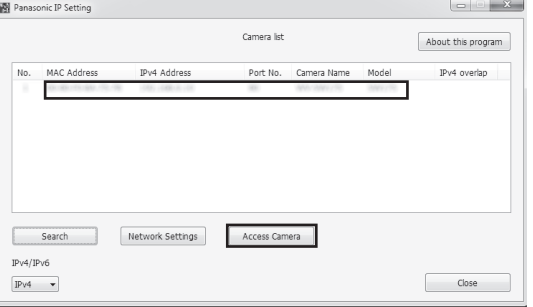

- • Zum Entnehmen der SD-Speicherkarte die SD ON/ OFF-Taste ca. 2 Sekunden gedrückt halten. Die SD-Speicherkarte kann entnommen werden, sobald
- die blinkende SD MOUNT-Anzeige erloschen ist. • Nach Einsetzen einer anderen SD-Speicherkarte die SD ON/OFF-Taste drücken und sicherstellen, dass die SD MOUNT-Anzeige auf Dauerlicht geht.
- • Wird die SD ON/OFF-Taste nach Austausch einer SD-Speicherkarte nicht gedrückt, geht die SD MOUNT-Anzeige ca. 5 Minuten später auf Dauerlicht.

- q Die Kamera über ein LAN-Kabel oder ein 12-V-Gleichstromkabel mit Strom versorgen. (2) Den MONITOR OUT-Adapterstecker (Zubehör)
- an die MONITOR OUT-Klemme der Kamera anschließen; anschließend der Einstellmonitor mit einem Kabel mit Cinchstecker (vor Ort zu beschaffen) anschließen.
- • Bei der Lieferung ist die Kamera standardmäßig auf Anschluss an einen NTSC-Monitor ein-
- gestellt. 3) Drücken Sie an beiden Seiten der inneren Dome-Abdeckung auf die Position PUSH und entfernen Sie die innere Dome-Abdeckung.
- 4) Den Kamerawinkel mithilfe der Neigungsplatte, Schwenkplatte und des Azimutrings einstellen. Horizontalabgleich (Schwenken): ±180 ° Vertikalabgleich (Neigen): ±85 ° Einstellen des Bildneigungswinkels:
- $-225$  ° (Links) bis  $+120$  ° (Rechts) Die Kreuzschlitz-Neigungsfeststellschraube
- festdrehen. (Empfohlenes Anzugsmoment: 0,59 N·m)

Schwenkplatte

können wahlweise auch die FOKUS-ASSIST-Taste drücken, um den FOKUS-ASSIST-Einstellbildschirm zu öffnen und die optimale Brennweite einzurichten. Fixieren Sie anschlie-

- Bend den Fokus-Knopf. (SFN310) (SFR310) Ggf. eine SD-Speicherkarte in den SD-Speicherkarteneinschub einsetzen.
- • Die SD-Speicherkarte mit dem Etikett nach unten einsetzen.
- • Für Informationen zum Einstellen der SD-Speicherkarte beziehen Sie sich bitte auf die Bedienungsanleitung (auf der CD-ROM).
- u Drücken Sie an beiden Seiten der inneren Dome-Abdeckung auf die Position PUSH und fügen Sie die innere Dome-Abdeckung da wieder ein, wo sie entfernt wurde.
- Unterbrechen Sie den Einstellmonitor. Das Gehäuse anbringen.
- (Des Gehäuses den Panasonic-Logo auf die Markierung (FRONTII) an der Kamera ausrichten.)

Azimutring

(5) Richten Sie den Zoom und den Fokus ein, während Sie Schritt (4) ausführen.

Neigungsfeststellschraube

- Lockern Sie den Zoom-Knopf zwischen TELE und WIDE, um den passenden Betrachtungswinkel zu erhalten. Fixieren Sie anschließend den Zoom-Knopf.
- • Wählen Sie eine Einstellung der Fokus-Taste zwischen FAR und NEAR, um die passende Brennweite zu erhalten. Drücken Sie zur Aktivierung der Auto-Fokus-Funktion die AF-Taste. **SFN311** SFR311

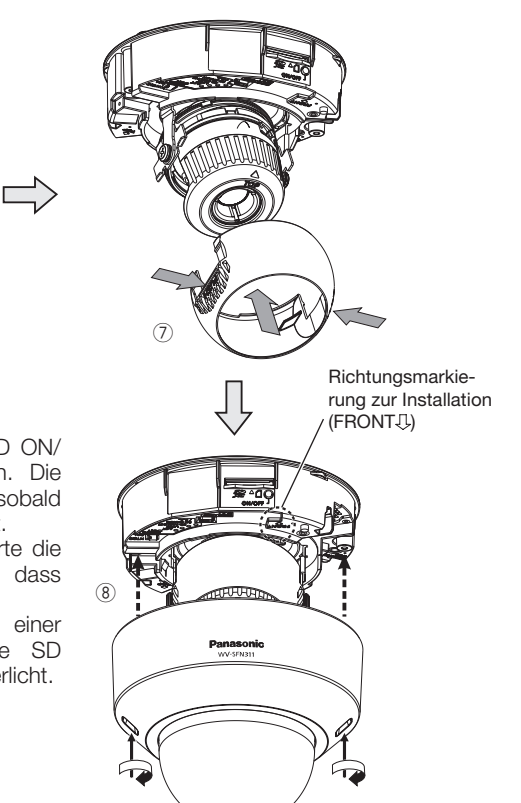

• Es ist zu beachten, dass in Abhängigkeit vom eingestellten Neigungswinkel oder optischen Zoom der Schatten des Gehäuses auf dem Bildschirm sichtbar werden kann. • Bei Montage der Kamera an der Decke den Neigungswinkel so einstellen, dass die Markierung

 $_{\tiny \textcircled{\scriptsize{3}}}$ 

SD-Einschub Zoom-Knopf Fokus-Knopf  $\circledS$ AF TELE FAR NEAR WIDE

 $\circledast$